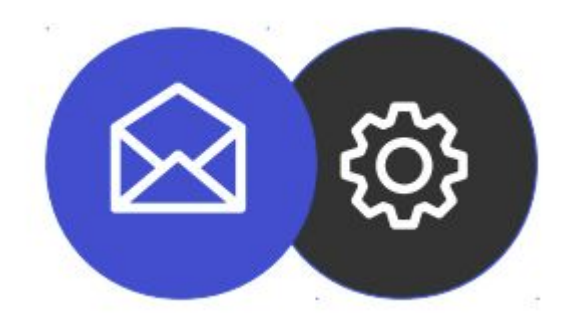

## **GUÍA PARA CONFIGURAR UNA CUENTA DE CORREO ELECTRÓNICO EN UN SMARTPHONE ANDROID**

**Tutorial**

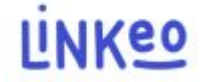

**Guía para configurar una cuenta de correo electrónico para Smartphone en Android** Esta guía le permitirá configurar sus cuentas de correo electrónico con sus teléfonos inteligentes. Simplemente sigue los pasos paso a paso. Nuestro Servicio de Atención al Cliente está a su disposición en el 09 72 67 01 67 o por correo electrónico a service@linkeo.com si encuentra alguna dificultad con la configuración.

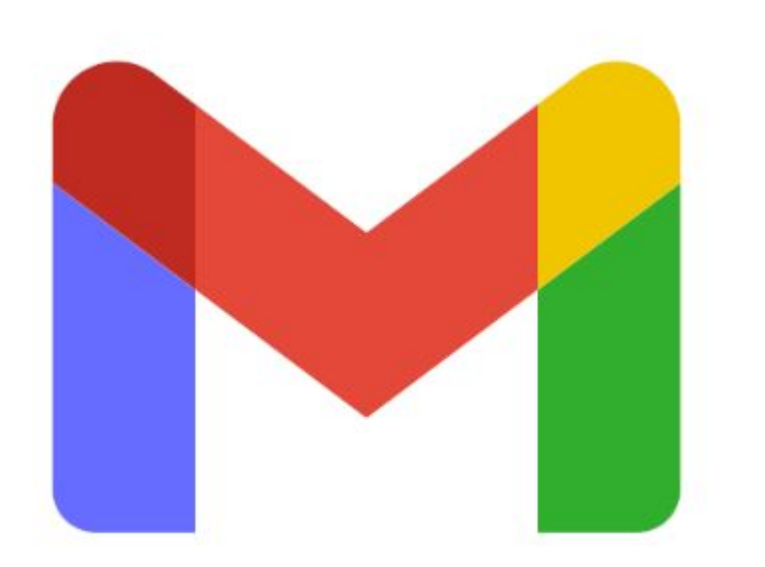

#### **1er paso**

Inicie la aplicación Gmail, que ahora es la aplicación principal para administrar todo tipo de cuentas de correo electrónico.

Enfrente, el icono de la aplicación en Android.

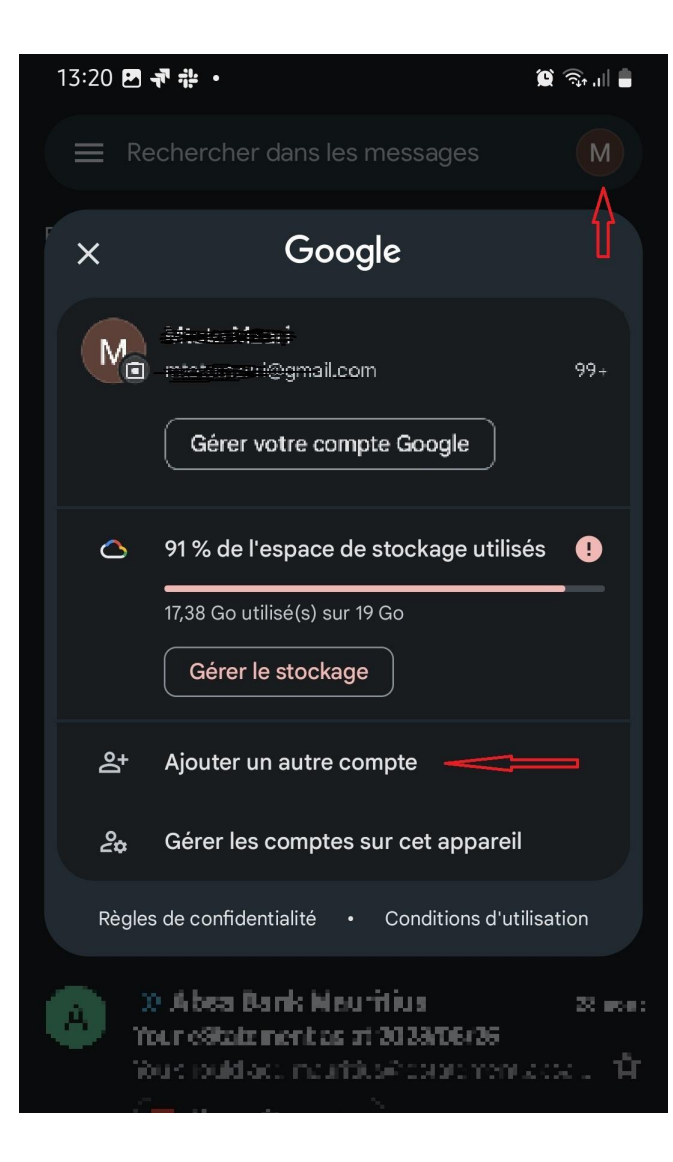

**2:**

Agregue la nueva cuenta de correo electrónico en la aplicación Gmail

- Haga clic en el icono de cuenta existente
- En la pequeña ventana que aparece, haz clic en "Agregar otra cuenta"

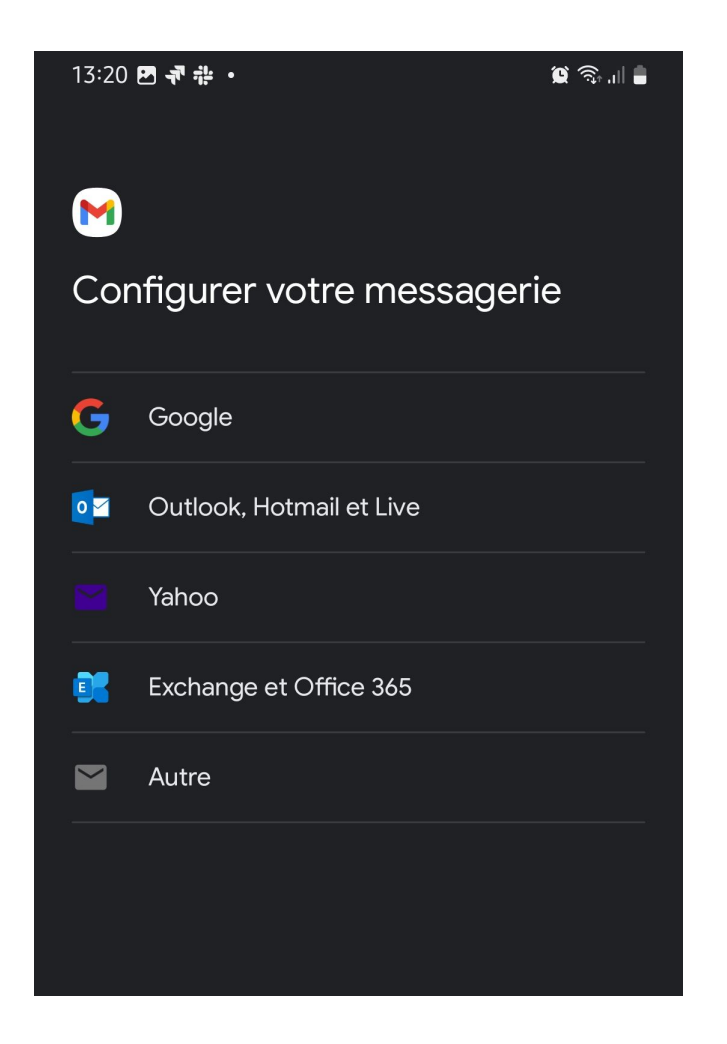

**3**

Luego, elija el tipo de cuenta de correo electrónico que desea agregar.

- Haga clic en "Exchange y Office 365"

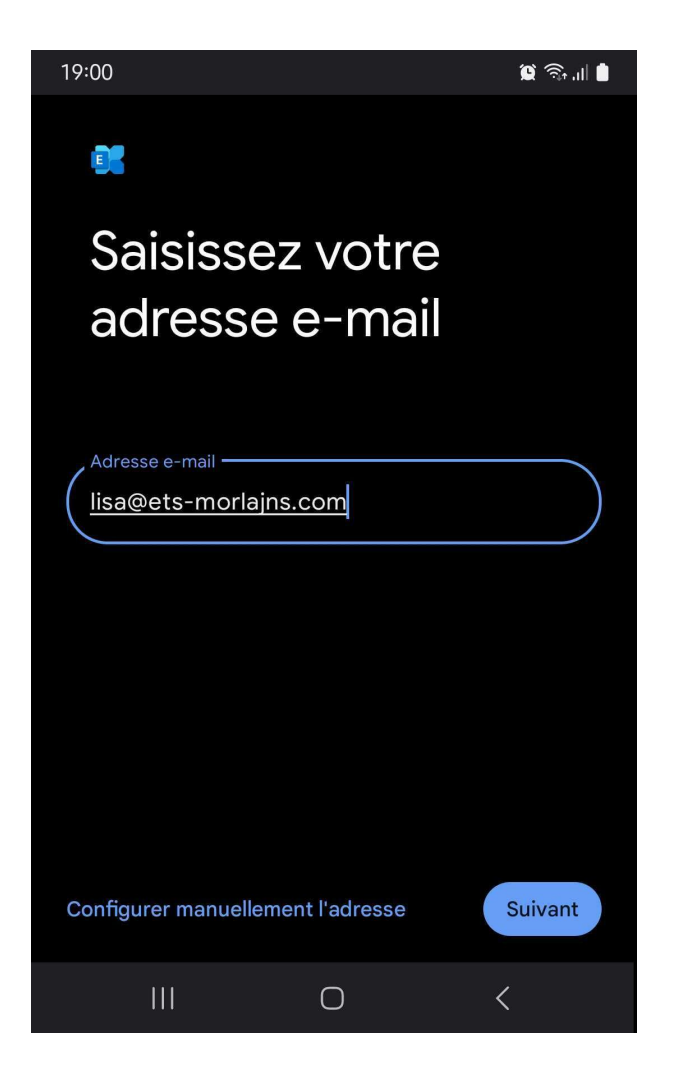

#### **4**

En la siguiente pantalla, ingrese su dirección de correo electrónico y luego haga clic en la opción "Configurar dirección manualmente" que aparece en la parte inferior de la pantalla.

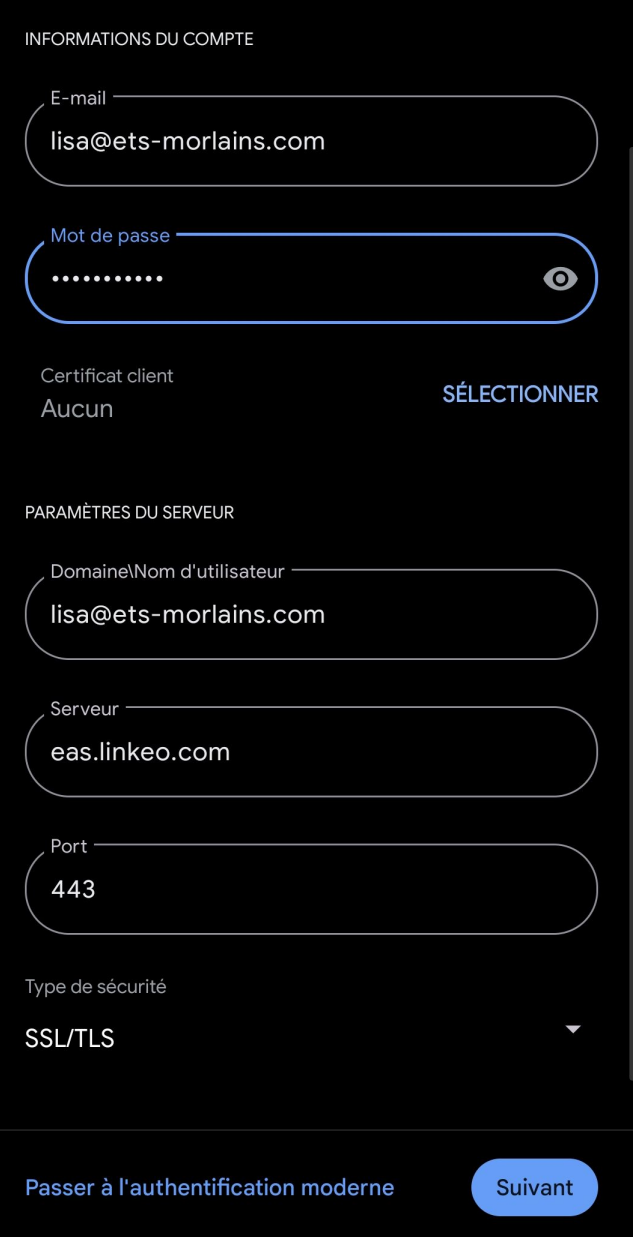

#### **5**

- Introduzca su dirección de correo electrónico y contraseña

En "Configuración del servidor":

- Ingrese su dirección de correo electrónico en el cuadro Dominio\Nombre de usuario
- Luego 'eas.linkeo.com' en el área del Servidor

- El puerto es 443.

# Votre compte est configuré et votre messagerie est activée ! Nom du compte (facultatif) lisa@ets-morlains.com Votre non Lisa Dupond Affiché sur les messages envoyés

**Configurar una cuenta de correo electrónico en** 

## **Android**

**Finalmente ,** Recibirá el mensaje de confirmación al lado.

Por favor ingrese su nombre como le gustaría que apareciera al enviar correos electrónicos

## **Felicidades !**

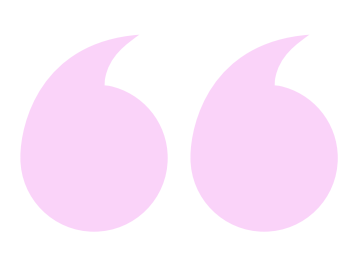

Has configurado correctamente tu cuenta de correo electrónico en la aplicación Gmail en Android.

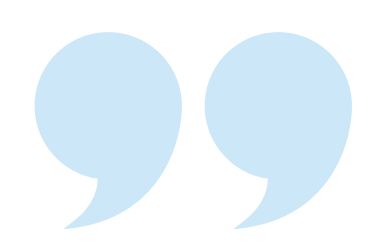

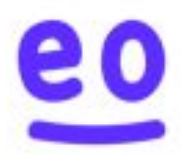